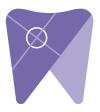

## Implant Solutions Exporting from ICAT

Please follow these instructions if you are exporting from ICAT Software. If you are using an ICAT machine, but have TxStudio / Invivo software, please follow those instructions.

1. Right click on your desktop and select "new" and click on "folder." Rename the folder to match the patient's name.

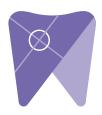

|   | View                 | ,      |   |                                   |
|---|----------------------|--------|---|-----------------------------------|
|   | Sort by              | •      |   |                                   |
|   | Refresh              |        |   |                                   |
|   | Paste                |        |   |                                   |
|   | Paste shortcut       |        |   |                                   |
|   | Undo Delete          | Ctrl+Z |   |                                   |
|   | NVIDIA Control Panel |        |   |                                   |
|   | New                  | •      |   | Folder                            |
|   | Screen resolution    |        | • | Shortcut                          |
| 1 | Gadgets              |        | - | Contact                           |
| 4 | Personalize          |        |   | Microsoft Word Document           |
|   |                      |        | 1 | Microsoft PowerPoint Presentation |
|   |                      |        |   | Rich Text Format                  |
|   |                      |        | 1 | Text Document                     |
|   |                      |        |   | Microsoft Excel Worksheet         |
|   |                      |        | 0 | Briefcase                         |

2. In the patient database, click on the patient name. Under the "file type" click on "CT."

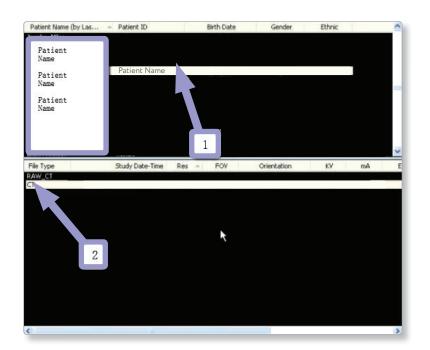

3. Next, click on the file and select "create new workup."

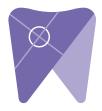

| Number | Workup Name | Creation Date    |
|--------|-------------|------------------|
| 1      | Impleit#8   |                  |
|        | 2           |                  |
|        |             | workup to delete |

4. Once the patient scans load, in the upper left corner select "tools," "export DICOM" and then "original study."

| Plug_ins                                  | •       |              |  |
|-------------------------------------------|---------|--------------|--|
| Create Report                             | Date    | Gender       |  |
| Export DICOM                              | Or      | iginal Study |  |
| Create Export CD                          |         | Rotated      |  |
| Import Study                              |         |              |  |
| Filter Settings                           | •       |              |  |
| Hide Study List                           |         |              |  |
| Start 3DVR                                |         |              |  |
| Start Dolphin 3D                          |         |              |  |
| Start 3DMD                                |         |              |  |
| Check Read/Write Access to Image Database |         |              |  |
| Setup                                     | ov      | Orientation  |  |
| U/10/2010 2:11 FWI U.J00                  | -130.00 | LANDSCAPE    |  |

5. Make sure "multi-file DICOM" and "uncompressed" are selected. Next, click on "browse" to choose the export location.

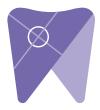

| Output Selection<br>Single File DICOM | Multi-File DICOM    |
|---------------------------------------|---------------------|
|                                       | Uncompressed        |
| Us                                    | e Lossy Compression |
| Destination:                          | Brows               |
| C:\DICOM Exports                      | 6                   |
|                                       |                     |

6. Select the desktop folder created in step 1 and click "ok."

| Please select an export directory. |   |
|------------------------------------|---|
| Recycle Bin                        |   |
| CT Training                        |   |
| EagleSoft.exe                      | 1 |
| De Guide dicoms                    |   |
| D Logs                             |   |
| D MISC                             |   |
| New folder                         |   |
| 1. Patient Name                    |   |
| 1. Phones                          | 2 |

7. Then, click "ok" when you see the following screen. Your files will begin exporting.

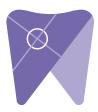

| ICOM Export Properties   | ×                                                                   |
|--------------------------|---------------------------------------------------------------------|
| Output Selection         |                                                                     |
| Compresse                | M I V Multi-File DICOM<br>d V Uncompressed<br>lse Lossy Compression |
| Destination:<br>C:\Users | Browse                                                              |
|                          | OK Cancel                                                           |

8. Next, click on "ok" when the "done" screen appears.

| Done |  |
|------|--|
|      |  |
|      |  |

9. After the DICOM exports and saves, go to the patient folder and verify the .dcm files were exported correctly. You should see several hundred files.

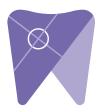

| ★ Favorites ■ Desktop ↓ Downloads ₩ Recent Places | export dcm   |          | -      |  |  |
|---------------------------------------------------|--------------|----------|--------|--|--|
| Downloads                                         |              | DCM File | 40 KB  |  |  |
| 🔛 Recent Places                                   | export2.dcm  | DCM File | 42 KB  |  |  |
|                                                   | export3.dcm  | DCM File | 47 KB  |  |  |
| IC Files                                          | export4.dcm  | DCM File | 55 KB  |  |  |
| Oreative Cloud Files                              | export5.dcm  | DCM File | 65 KB  |  |  |
| 😌 Dropbox                                         | export6.dcm  | DCM File | 78 KB  |  |  |
|                                                   | export7.dcm  | DCM File | 93 KB  |  |  |
| libraries                                         | export8.dcm  | DCM File | 111 KB |  |  |
| Documents                                         | export9.dcm  | DCM File | 131 KB |  |  |
| J Music                                           | export10.dcm | DCM File | 152 KB |  |  |
| Pictures                                          | export11.dcm | DCM File | 174 KB |  |  |
| Videos                                            | export12.dcm | DCM File | 197 KB |  |  |
|                                                   | export13.dcm | DCM File | 218 KB |  |  |
| Computer                                          | export14.dcm | DCM File | 234 KB |  |  |
| 🏭 Windows (C:)                                    | export15.dcm | DCM File | 233 KB |  |  |
| HP_RECOVERY (D:)                                  | export16.dcm | DCM File | 233 KB |  |  |
| HP_TOOLS (E:)                                     | export17.dcm | DCM File | 233 KB |  |  |
| 🛒 SA iCat Exports (S:)                            | export18.dcm | DCM File | 233 KB |  |  |
| 🖙 Web Courier (FileTra                            | export19.dcm | DCM File | 233 KB |  |  |
| 🖙 SA iCat Exports (X:)                            | export20.dcm | DCM File | 233 KB |  |  |
|                                                   | export21.dcm | DCM File | 233 KB |  |  |
| Network                                           | export22.dcm | DCM File | 233 KB |  |  |
|                                                   | export23.dcm | DCM File | 233 KB |  |  |
|                                                   | export24.dcm | DCM File | 232 KB |  |  |
|                                                   | export25.dcm | DCM File | 233 KB |  |  |
|                                                   | export26.dcm | DCM File | 233 KB |  |  |
|                                                   | export27.dcm | DCM File | 233 KB |  |  |
|                                                   | export28.dcm | DCM File | 232 KB |  |  |
|                                                   | export29.dcm | DCM File | 232 KB |  |  |
|                                                   | export30.dcm | DCM File | 232 KB |  |  |
|                                                   | export31.dcm | DCM File | 232 KB |  |  |
|                                                   | export32.dcm | DCM File | 232 KB |  |  |
|                                                   | export33.dcm | DCM File | 232 KB |  |  |

10. Right click on the patient folder you created on the desktop and select "send to, compressed (zipped) folder". A duplicate folder will be made with either a zipper on it, or a blue "z."

(If your are following a Dual Scan Protocol, please zip scans individually and label accordingly; example "Patient Scan" and "Denture Scan")

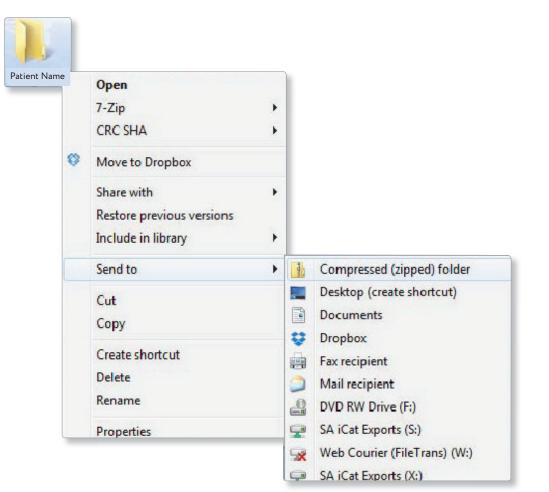

11. Visit Implant Solutions website at www.solutionsforimplants.com and select

"Log in" in the top menu bar. Enter username and password and complete the following:

- 1) Select "new case" and enter patient name
- 2) Click on "add" next to <u>"restorations"</u>and select "Implant Solutions" from the group
- 3) Select a product from the drown down menu
- 4) Select a tooth number and click "ok"
- 5) Click "add" next to <u>"documents."</u> When prompted, select the zipped folder you created above. Select the "I agree to the terms and conditions of sending this case to the lab" checkbox at the bottom of the page.
- 6) You will get a status update as the case uploads.

Note: If you do not have an account created, select "register" and complete the form. Implant Solutions will be notified of your registration. You will receive a confirmation email once the registration process has been completed. Contact Implant Solutions at 1.800.995.0626 if you have any questions.